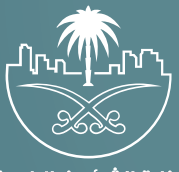

وزارة الشؤون البلدية<br>والقرويــة والإسكـان

## **دليل المستخدم لخدمة**

## **إلغاء حجز موقع لرخصة عر�ة متنقلة**

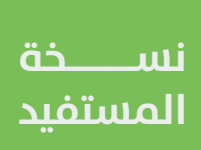

## **تسجيل الدخول إلى النظام**

1( بعد الدخول إلــــــى رابط النظام تظهر الشاشة التالية، حيث يتم إدخال بيانات المستخدم )**رقم الهوية/اإلقامة، كلمة المرور**(، ثم يتم الضغط على الزر )**تسجيل الدخول**(.

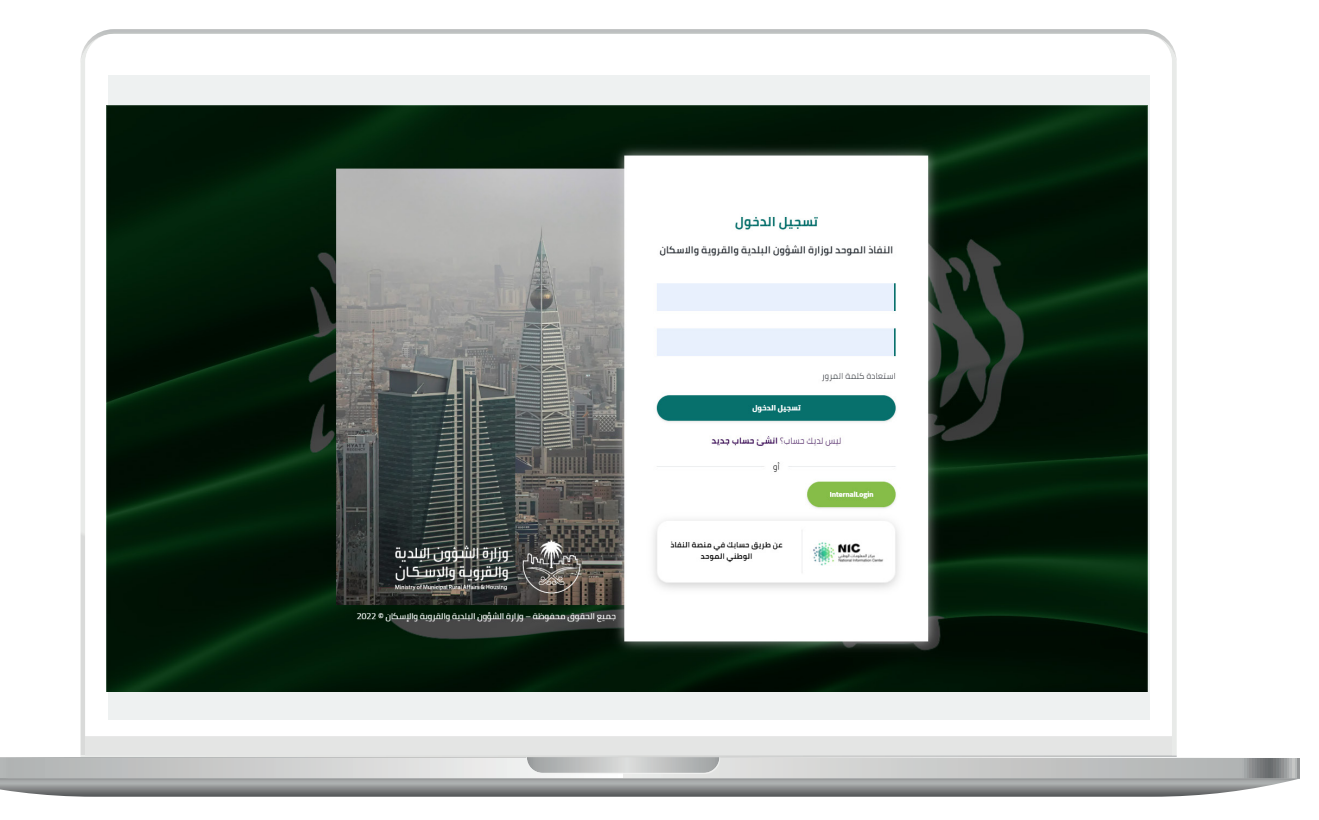

2) وبعدها يتم إرسال رمز التحقق على جوال المستخدم ليتم إدخاله في الحقل (**رمز التحقق**)، ثم الضغط على الزر (<mark>دخول</mark>) كما في الشاشة التالية.

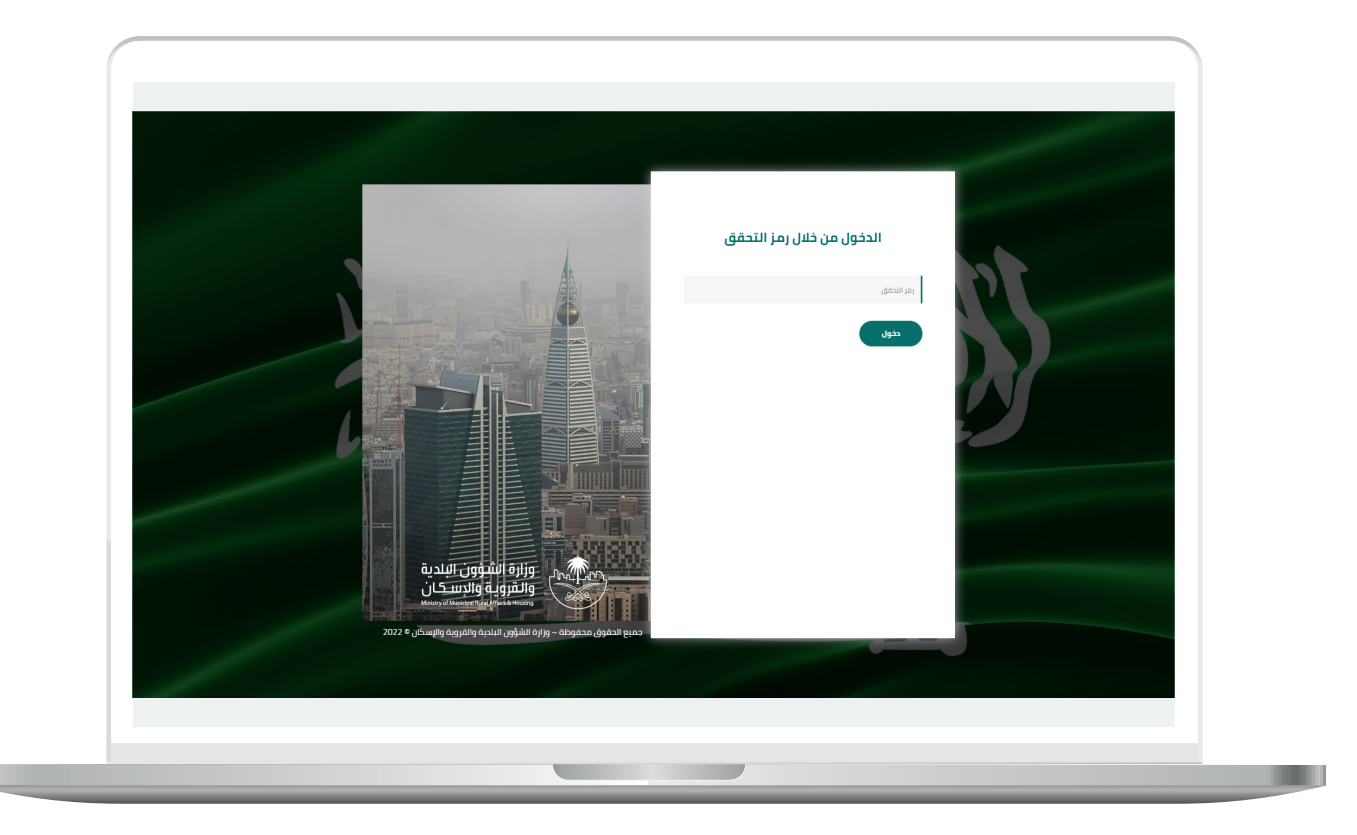

3) وبعد الدخول إلى منصة بلدي، تظهر الشاشة الرئيسية للمنصة كما في الشكل أدناه.

لبدء التقديم للخدمة؛ يتم الضغط على الزر )**عرض المنتجات**(.

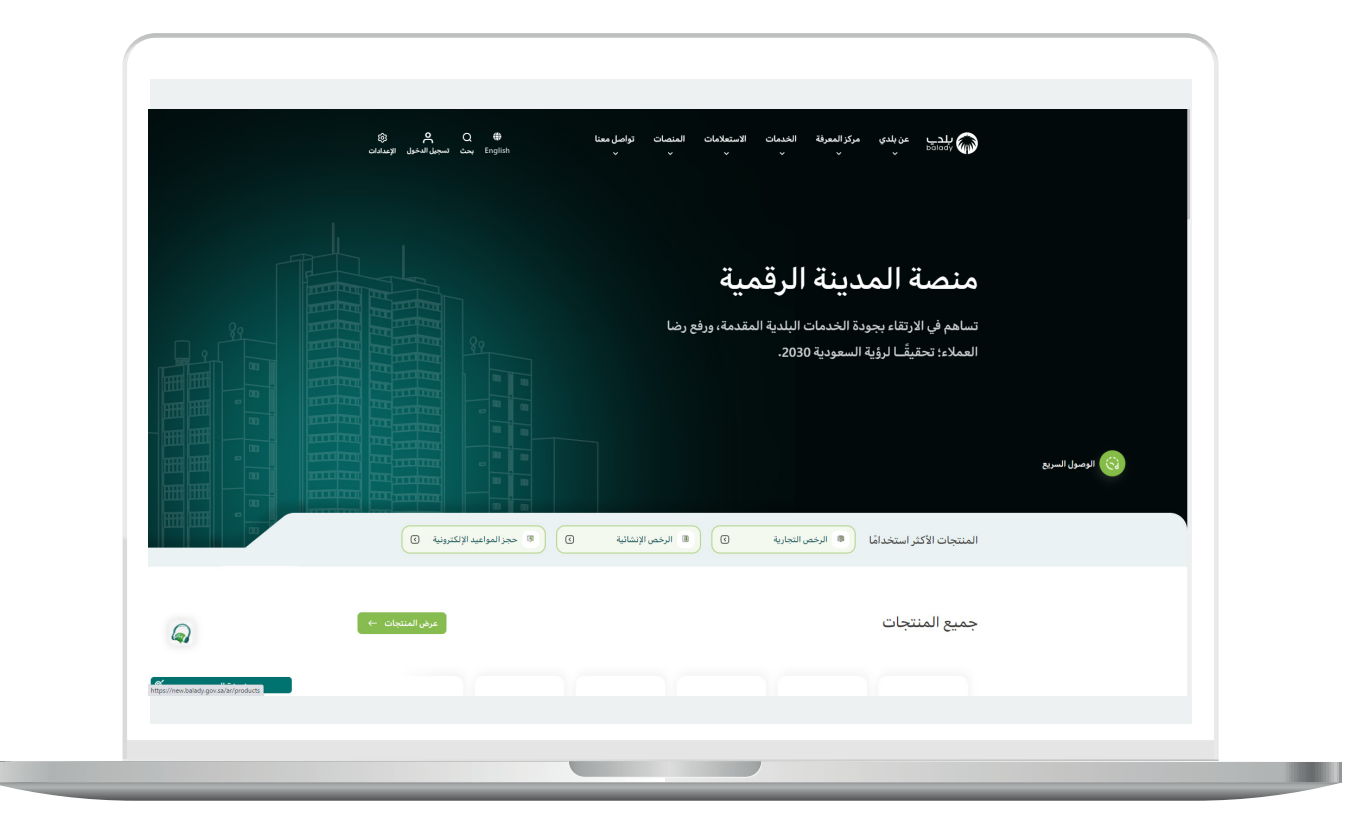

4( وبعدها تظهر الشاشة أدناه، والتي تضم منتجات بلدي، حيث يختار المستخدم )**خدمات المتاجر المتنقلة**(.

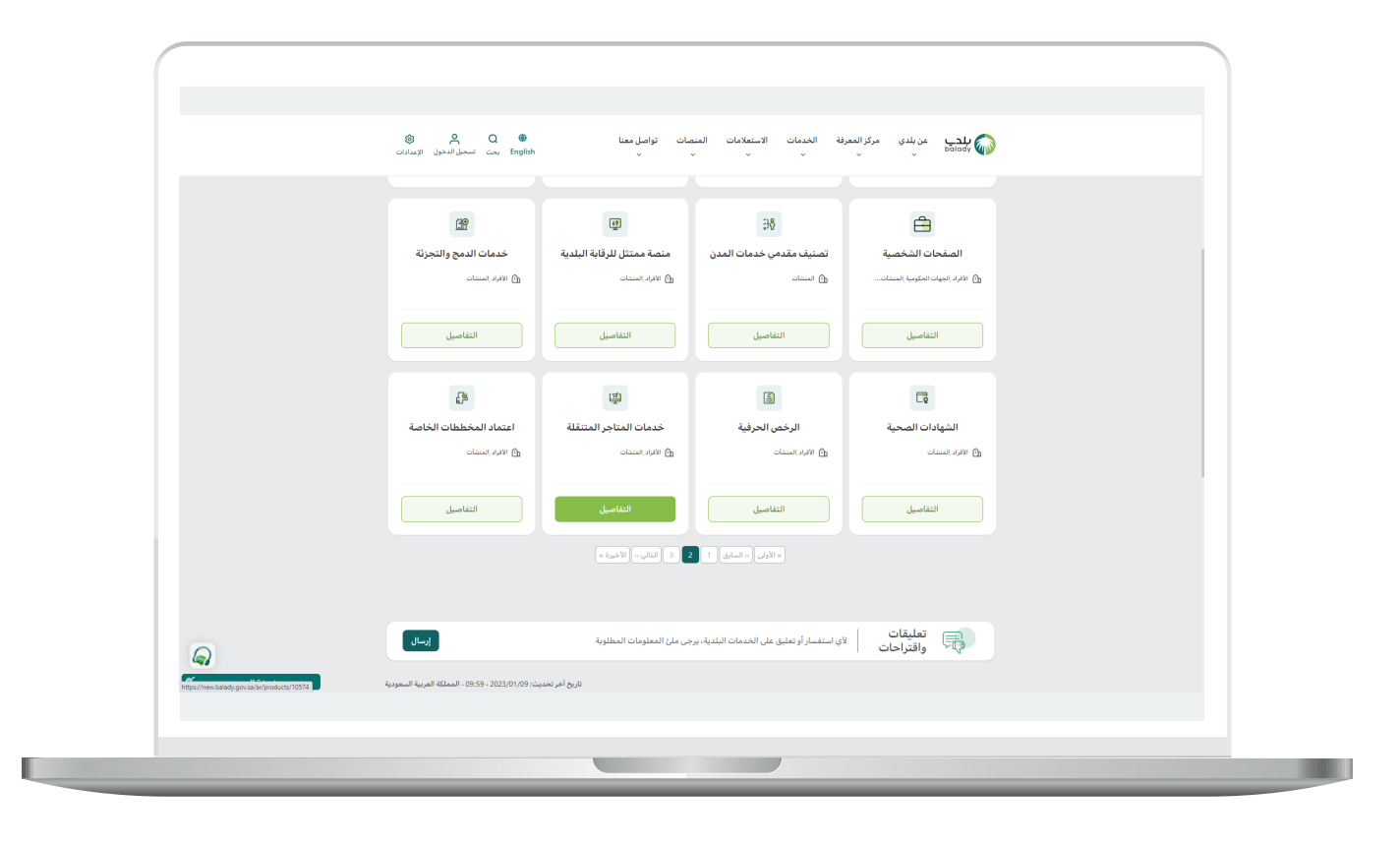

5( ثم تظهر الشاشة التالية، حيث يتم اختيار )**إلغاء حجز موقع لرخصة عربة متنقلة**) كما في الشكل أدناه.

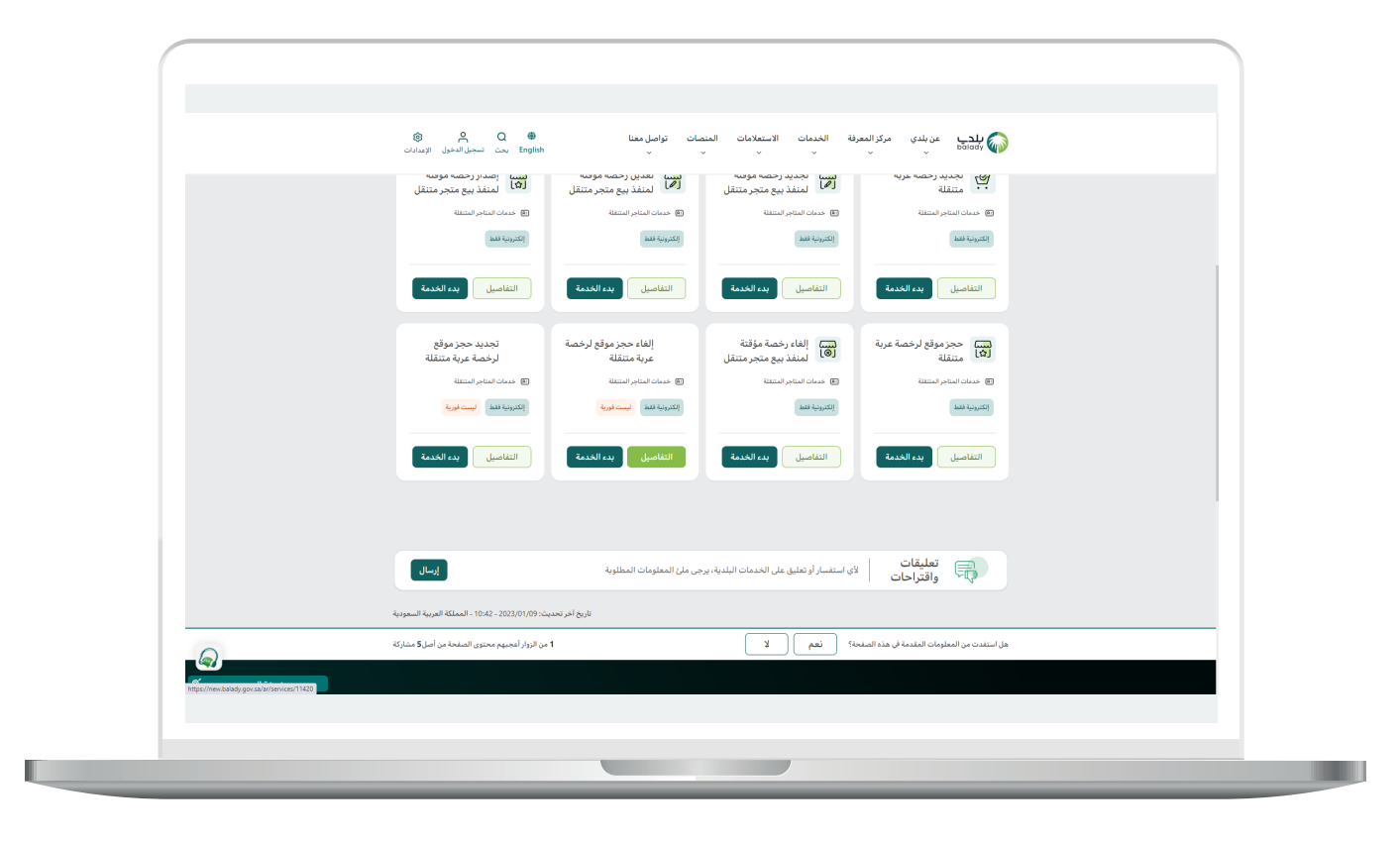

**7**

6( وبعدها تظهر الشاشة أدناه، والتي تمثل كرت الخدمة، حيث يسمح النظام للمستفيد بمعرفة )**طريقة التقديم، المتطلبات، االشتراطات والغرامات .. إلخ**(.

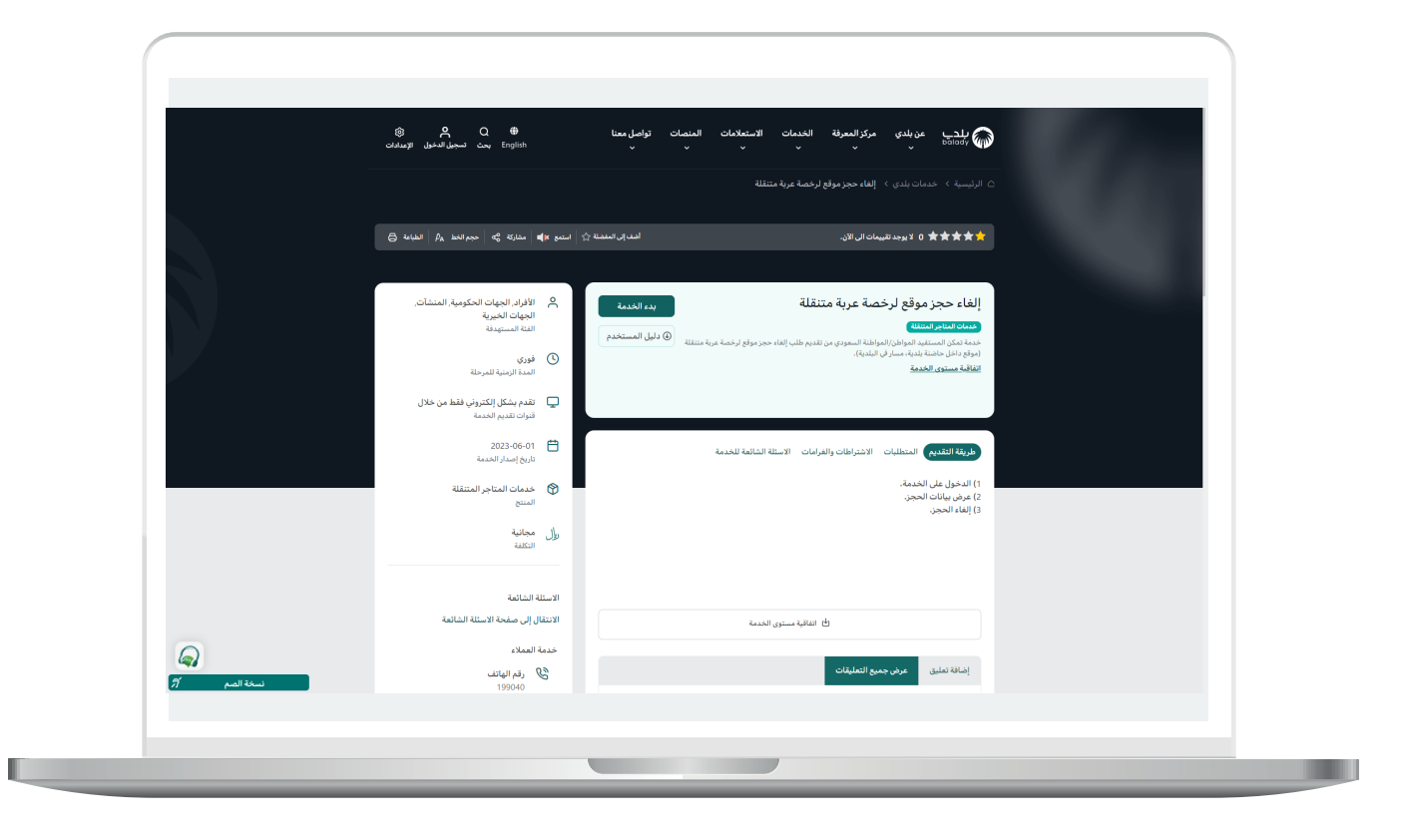

7( الشكل التالي يمثل قائمة )**المتطلبات**(.

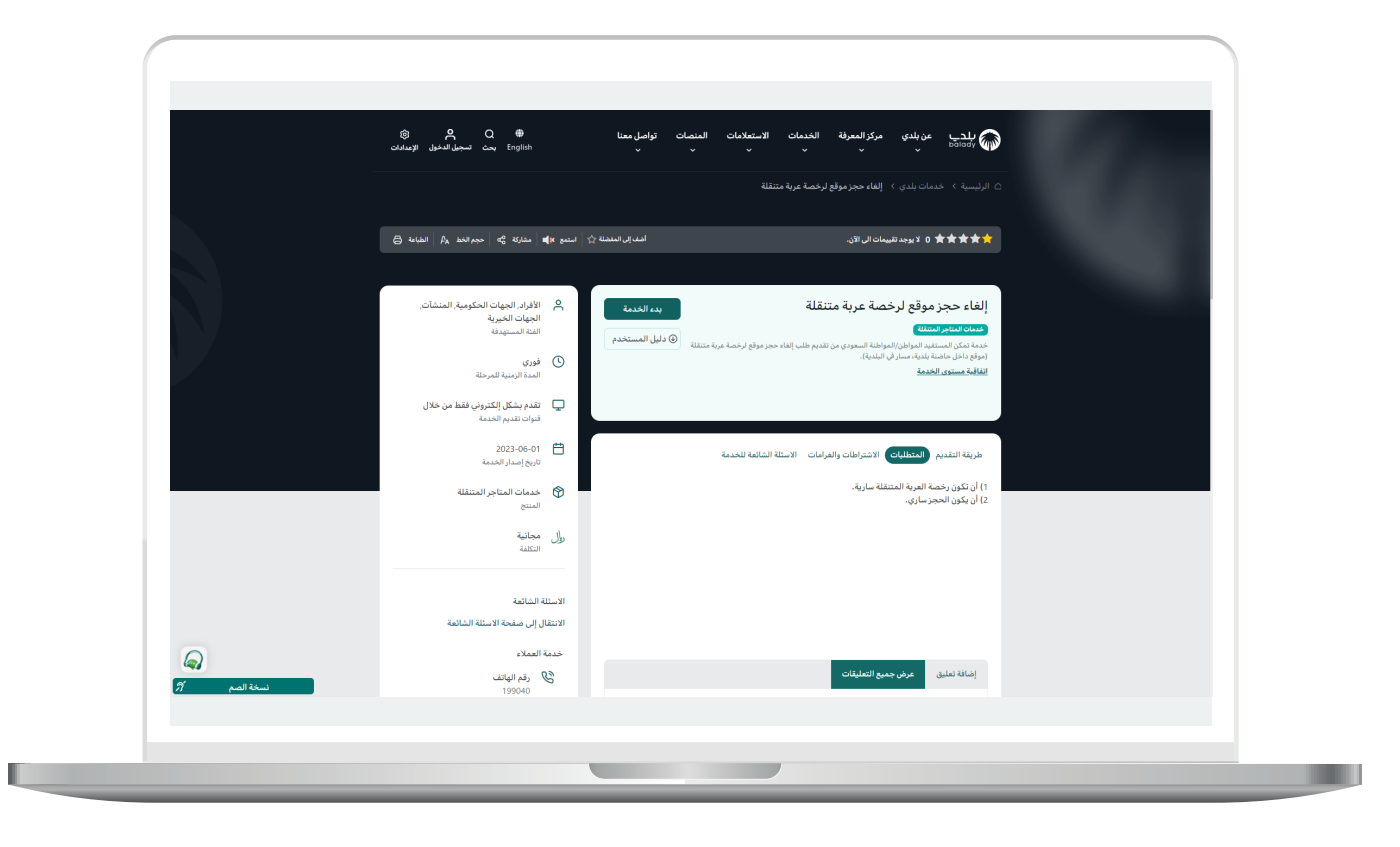

8( ولبدء إجراءات الخدمة يتم الضغط على الزر )**بدء الخدمة**(.

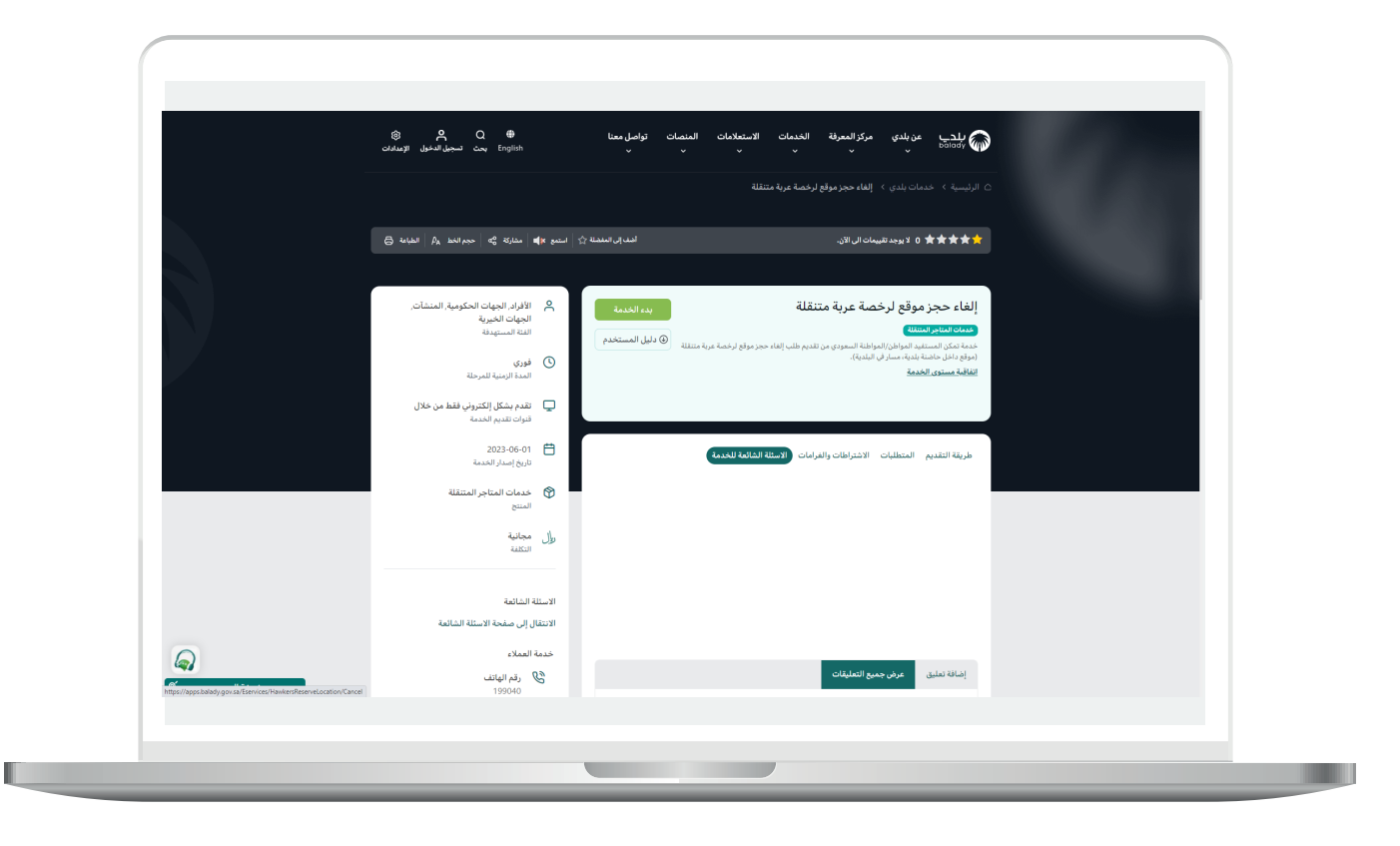

9) وبعدها تظهر الشاشة أدناه، حيث يتم التحقق من رقم الجوال من خلال إدخال قيمة الحقل )**رقم الجوال**( ثم الضغط على الزر )**تحقق**(.

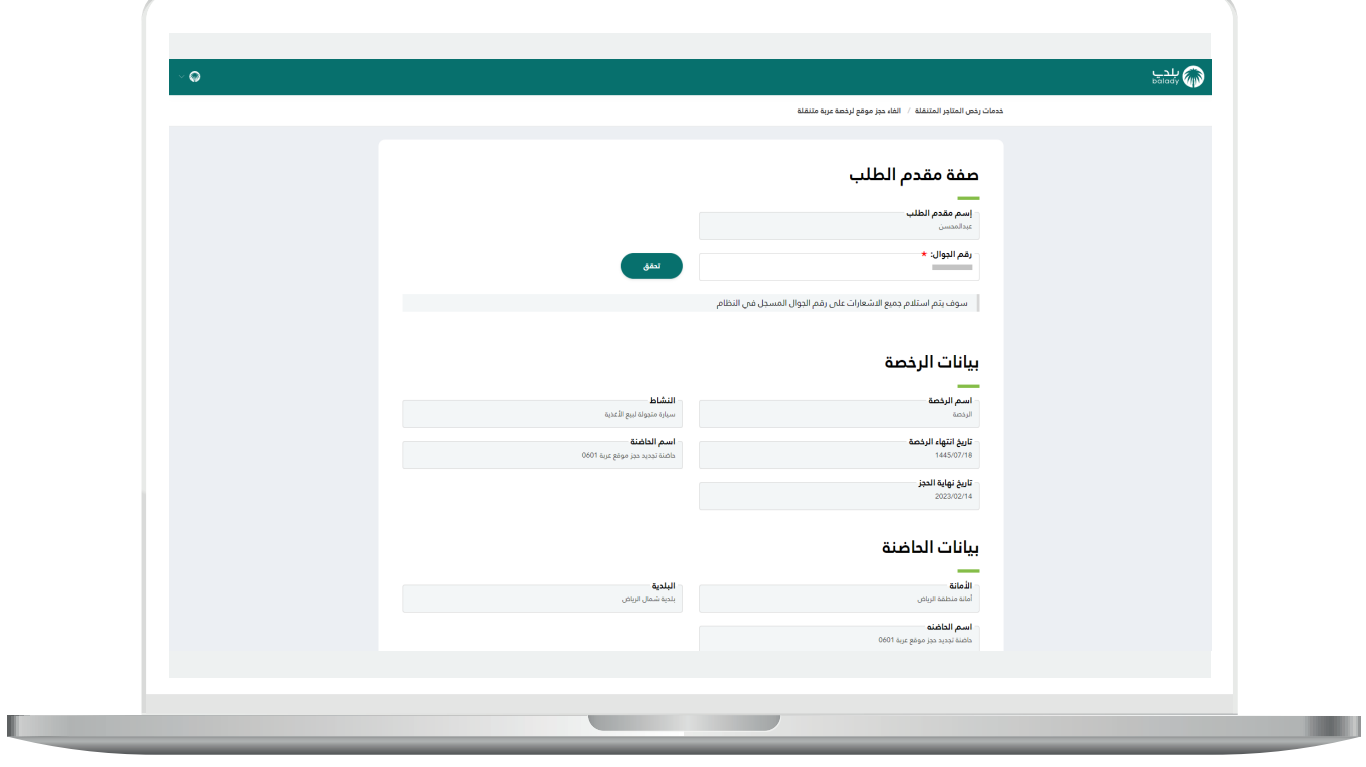

10) بعدها يقوم المستخدم بإدخال رمز التأكيد المرسل له على جواله في الحقل )**رمز التأكيد**(، ثم الضغط على الزر )**تأكيد**(.

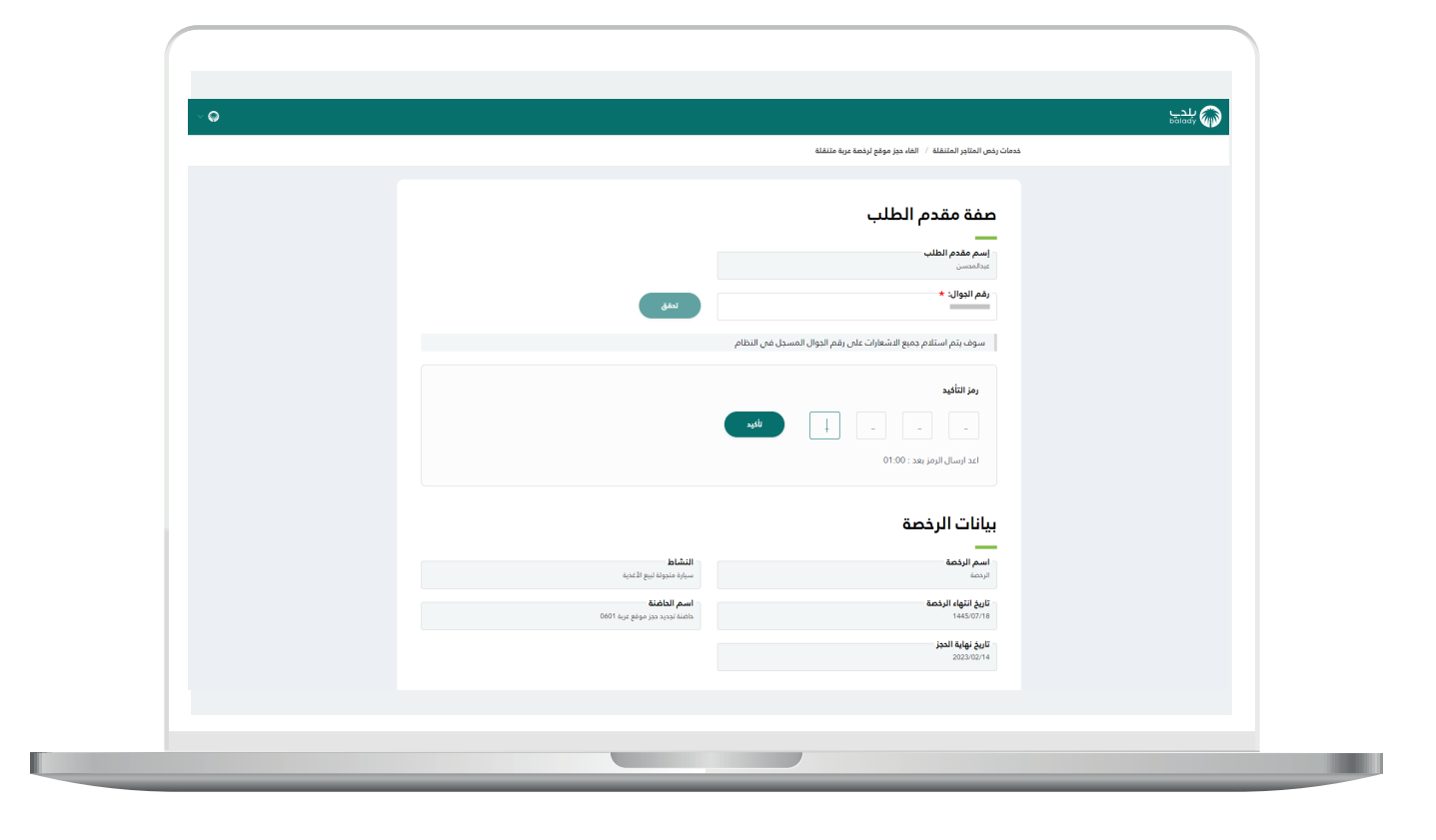

11( بعدها يتم إظهار رسالة تفيد بأنه )**شكرًا، تم التحقق بنجاح**(.

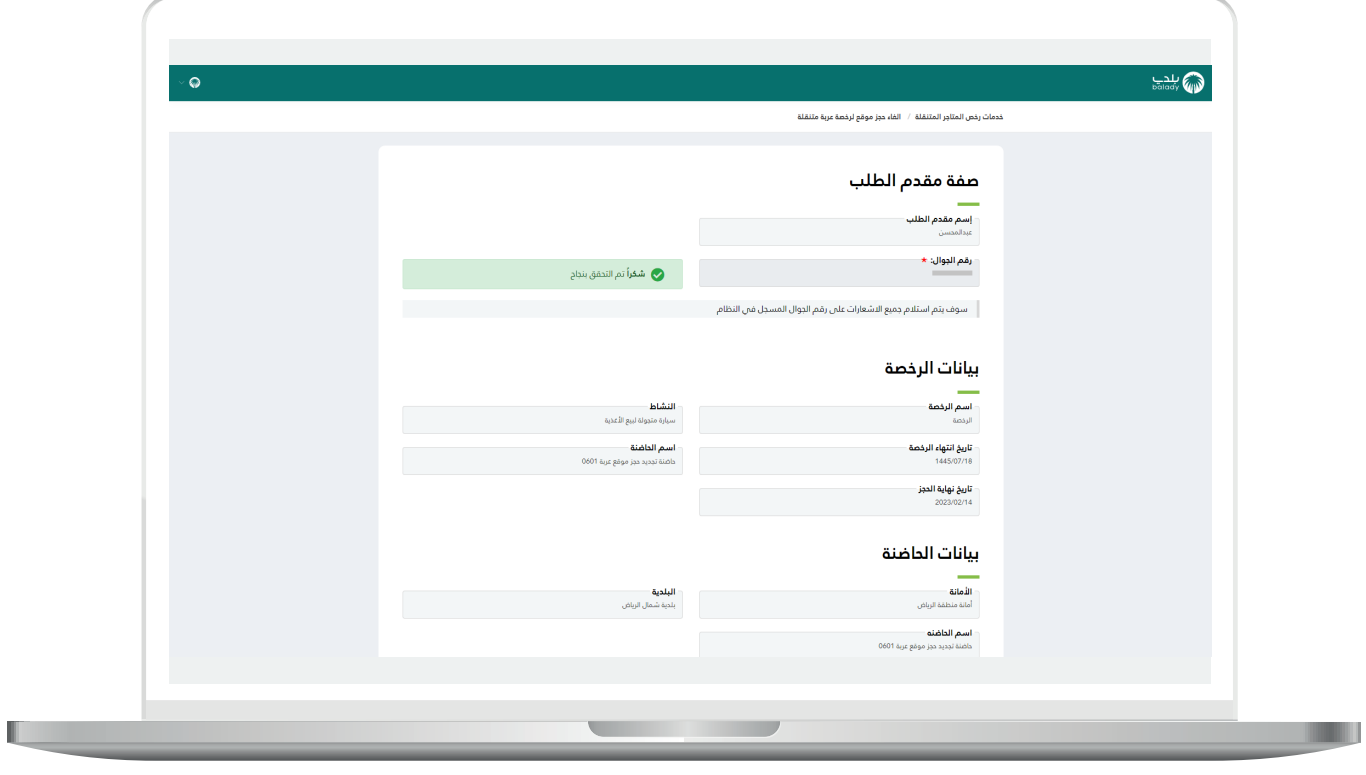

12) يظهر في الشكل التالي الجزء الثاني من الشاشة، ويظهر فيه بيانات الموقع الجغرافي، وبيانات الموقع.

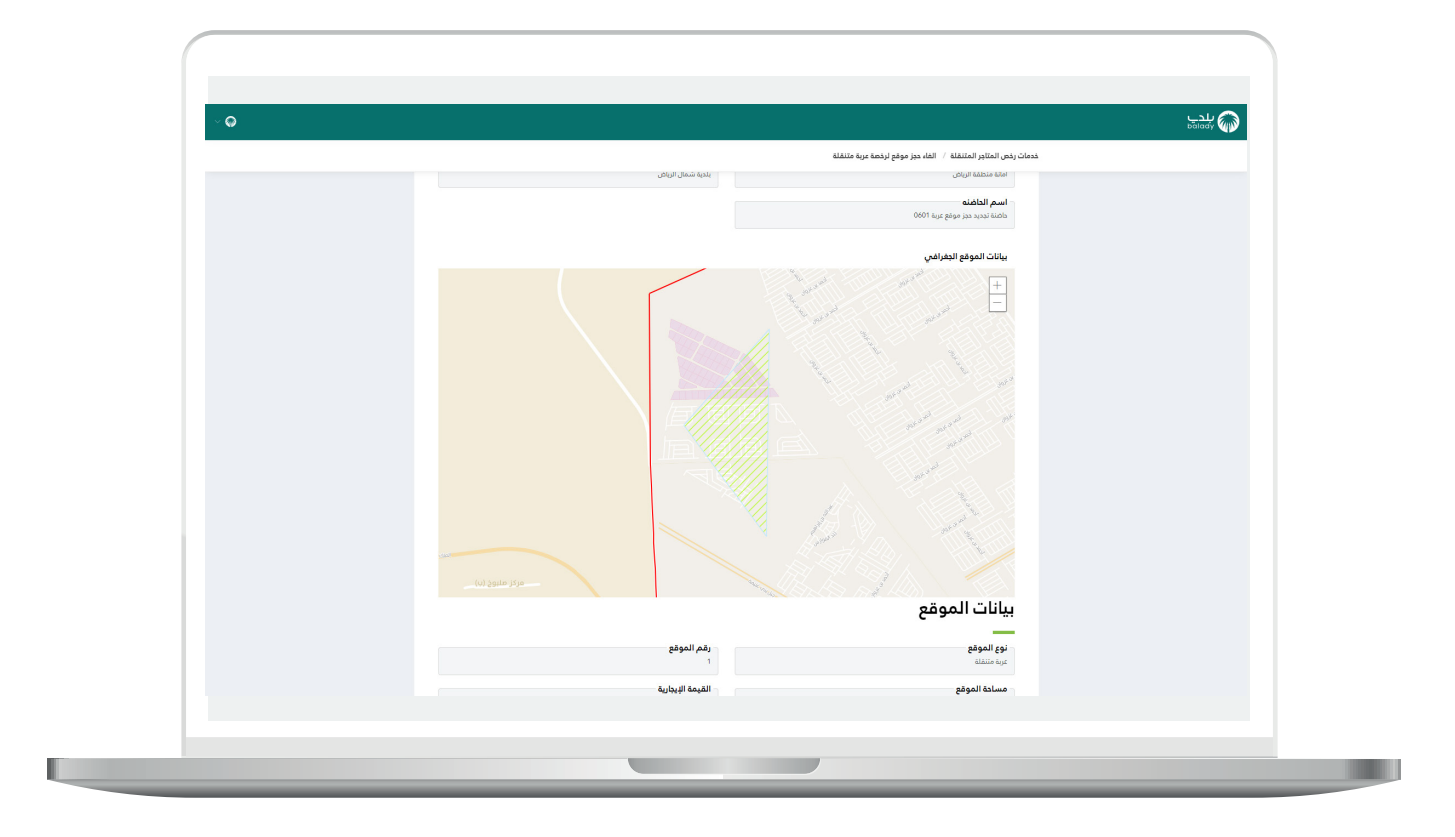

13( وأسفل الشاشة يتم الضغط على الزر )**إلغاء الحجز**(.

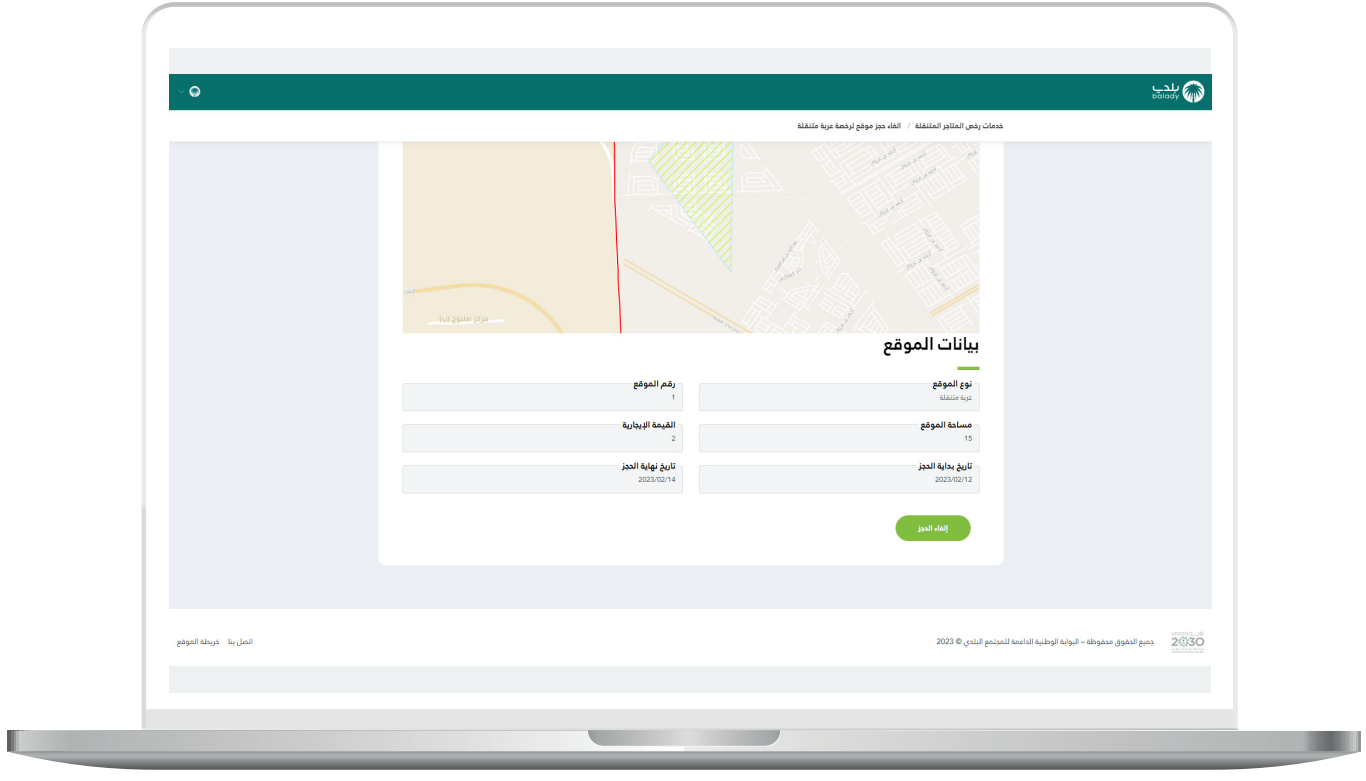

**The Company** 

14( وبعدها تظهر رسالة تنبيه كما في الشكل أدناه، ليقوم المستخدم بالضغط على الزر (**موافق**) لإتمام عملية الإلغاء.

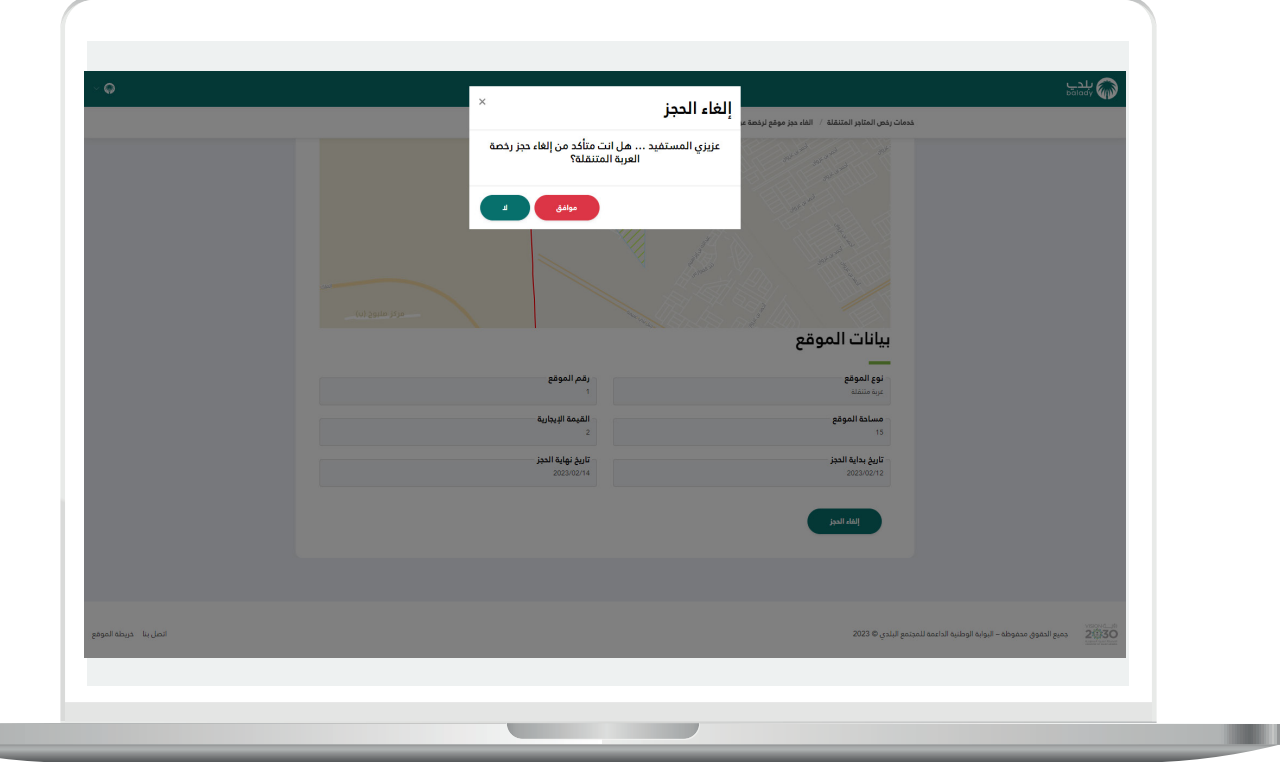

15( ثم يتم إلغاء حجز الموقع مع إظهار رسالة تأكيد تفيد بذلك.

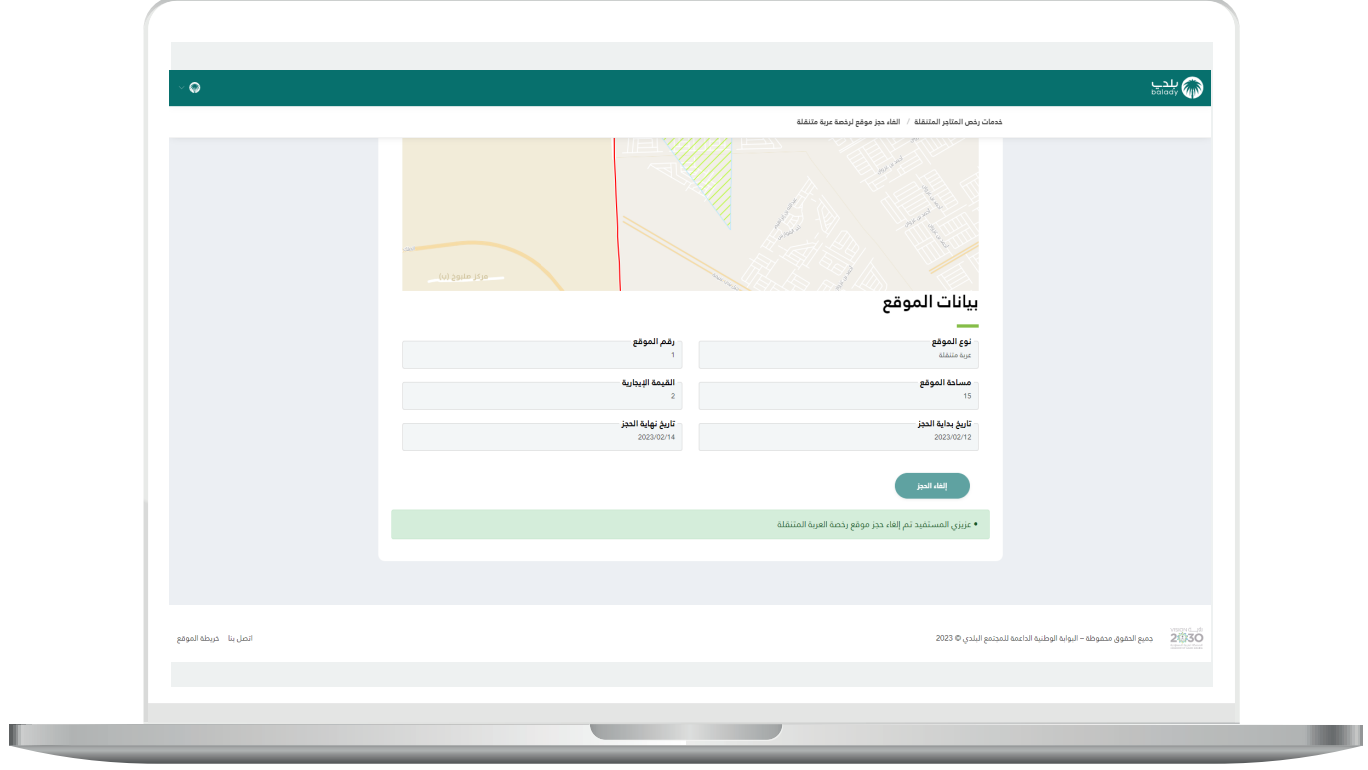

**رقم التواصل المباشر 199040 العناية بالعملاء CS\_Balady@**